### **Using Internet Explorer, Firefox or Google Chrome web browser**

#### **Navigate to [www.rhanet.org](http://www.rhanet.org/)**

#### **Click on Remote Desktop**

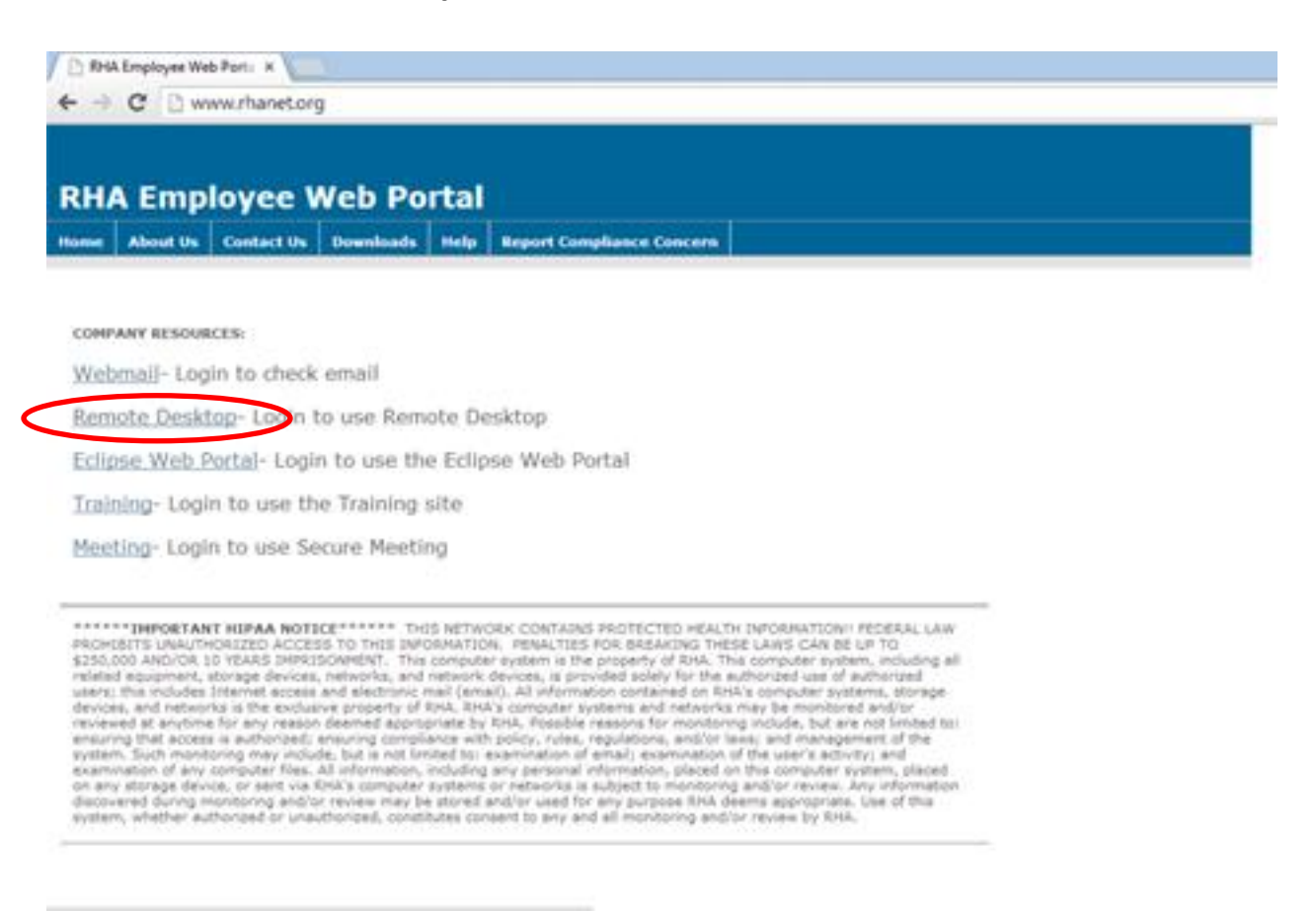

## **Enter your user name and password in the corresponding fields**

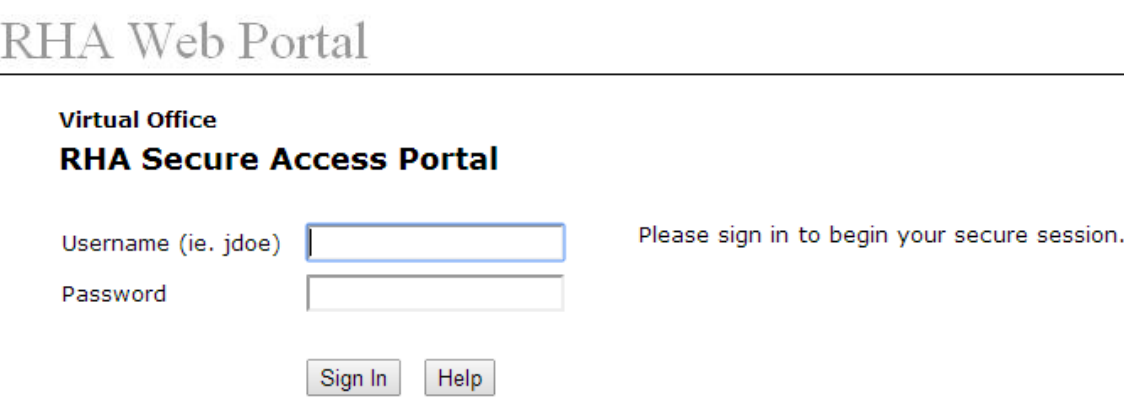

## **Click on the link for your server under the Terminal Services heading**

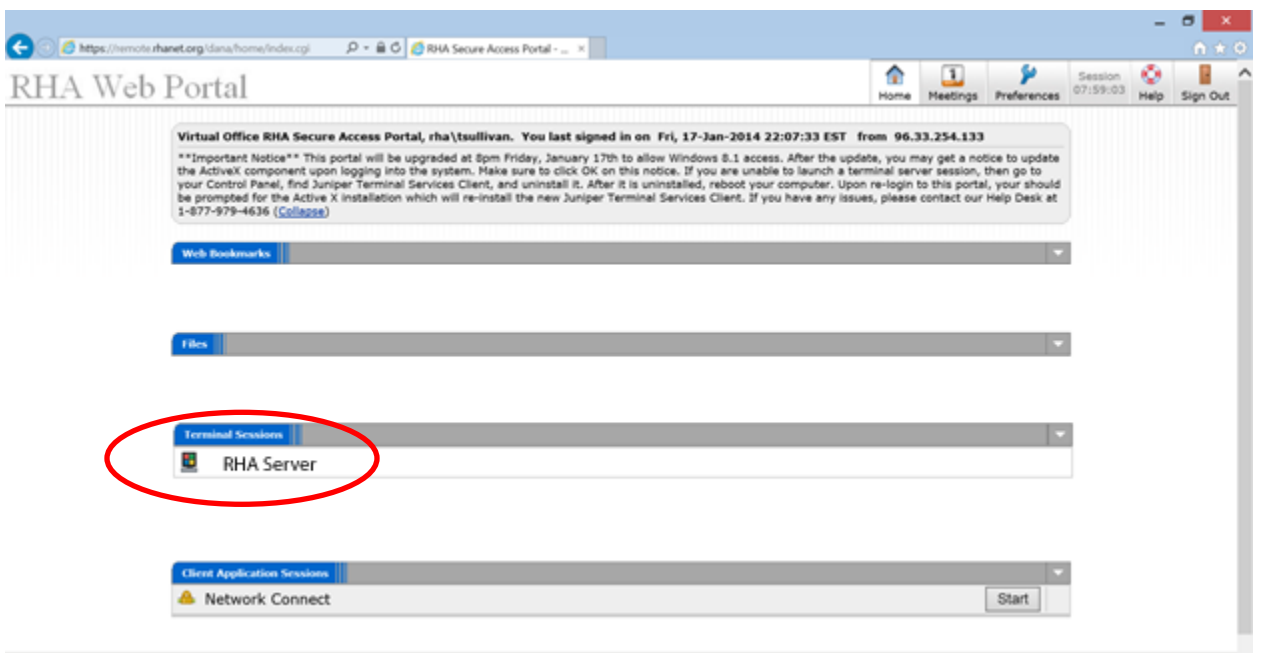

**If you do not have a newer version of Java installed you will be prompted to install the latest version.**

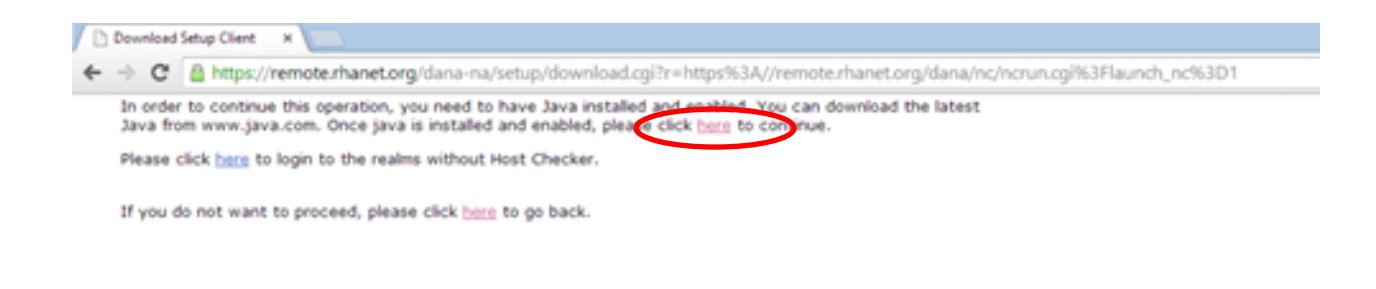

**This is the Java site for updating. I'm showing my current version in green. Update with the Agree and Start Free Download.**

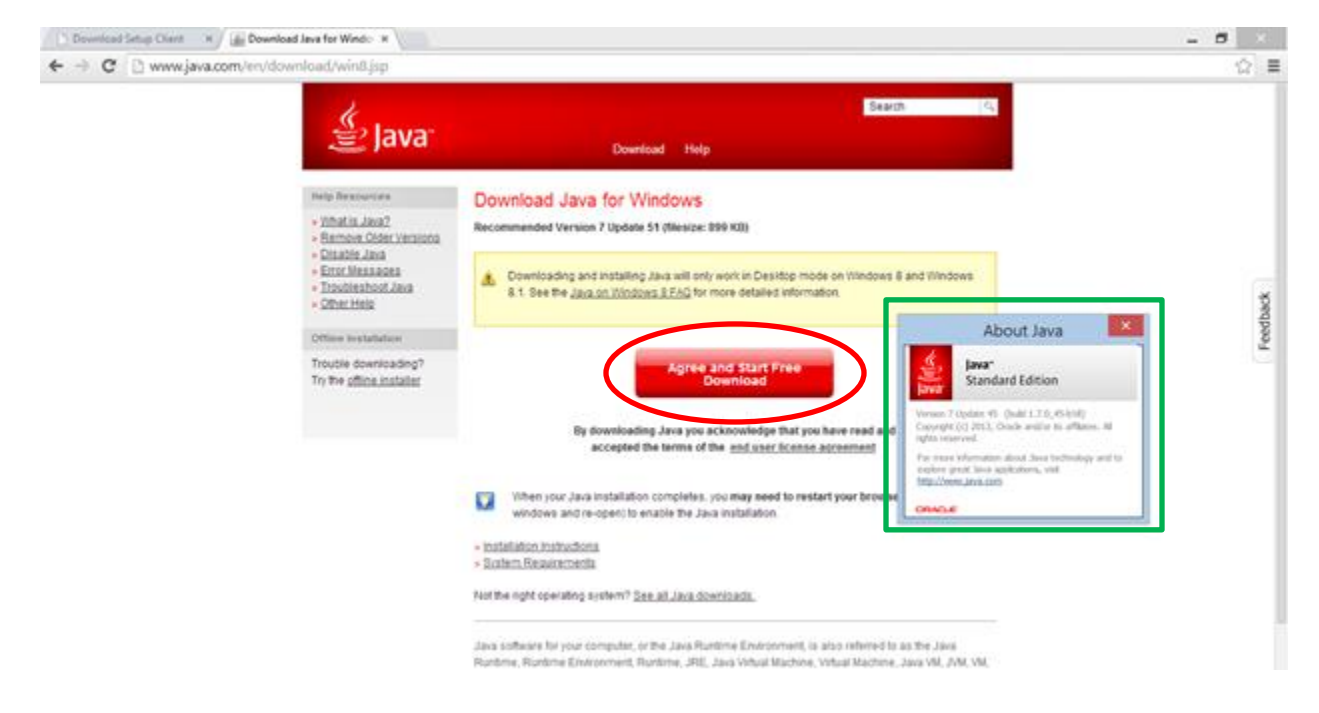

## **After Java is installed go back to rhanet.org**

**Depending on which browser you are using you will be prompted to allow Java to run.**

**Internet Explorer- Select the arrow next to allow and select always allow.**

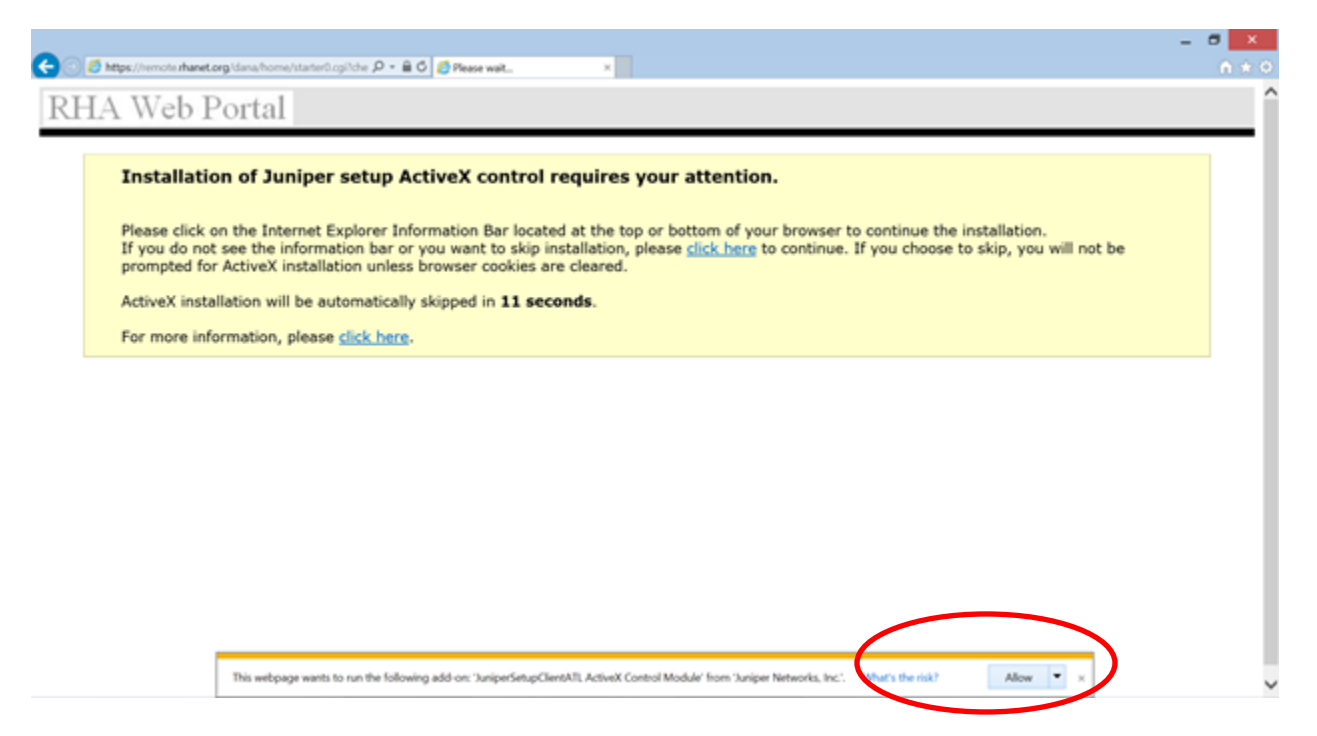

# **Firefox- Select Allow and Remember for firefox**

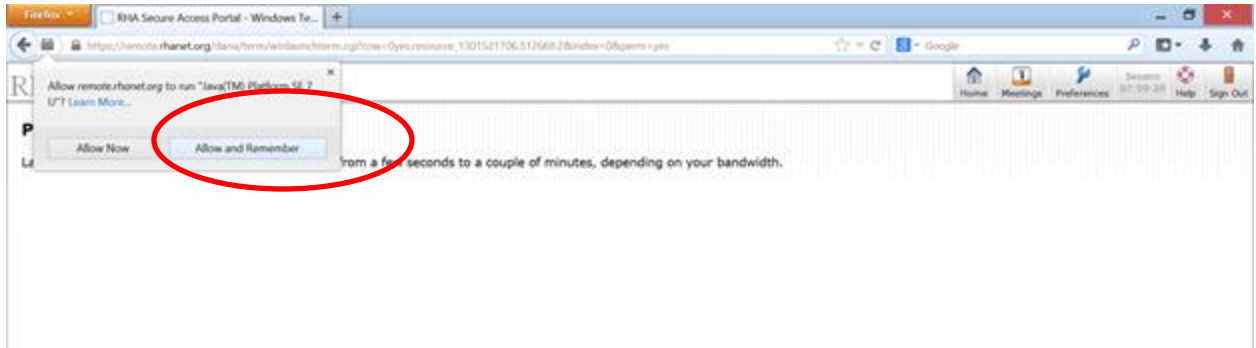

**Chrome-select Always run on this site**

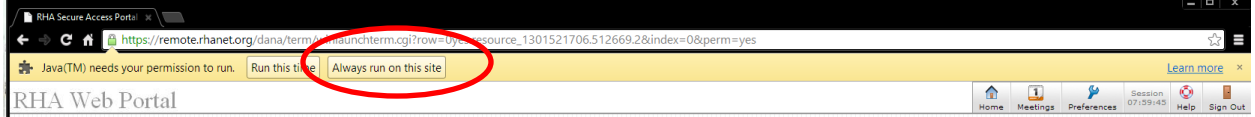

# **After you allow Java to run, you will be prompted to run the Juniper Setup Applet. Click the check box and select Run.**

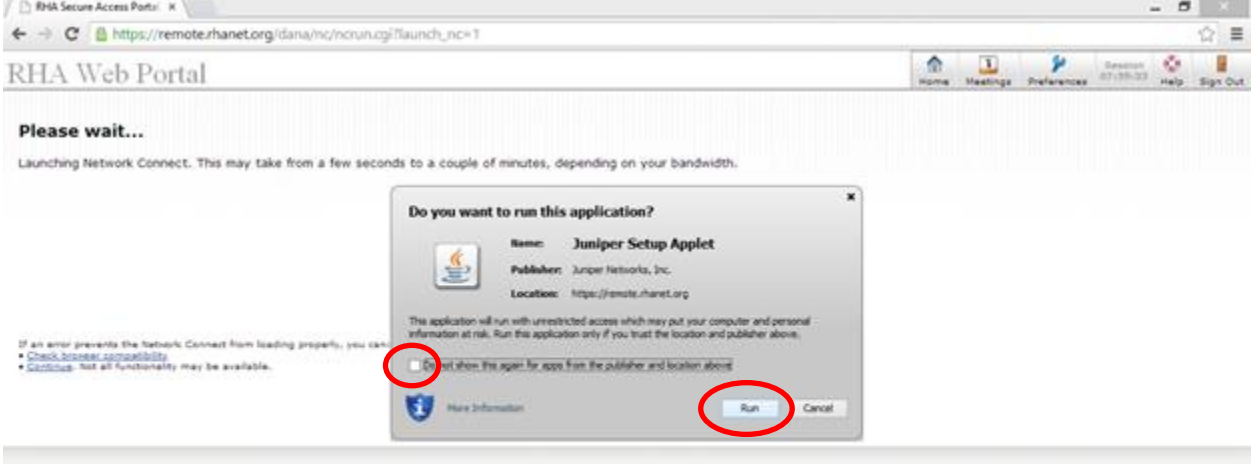

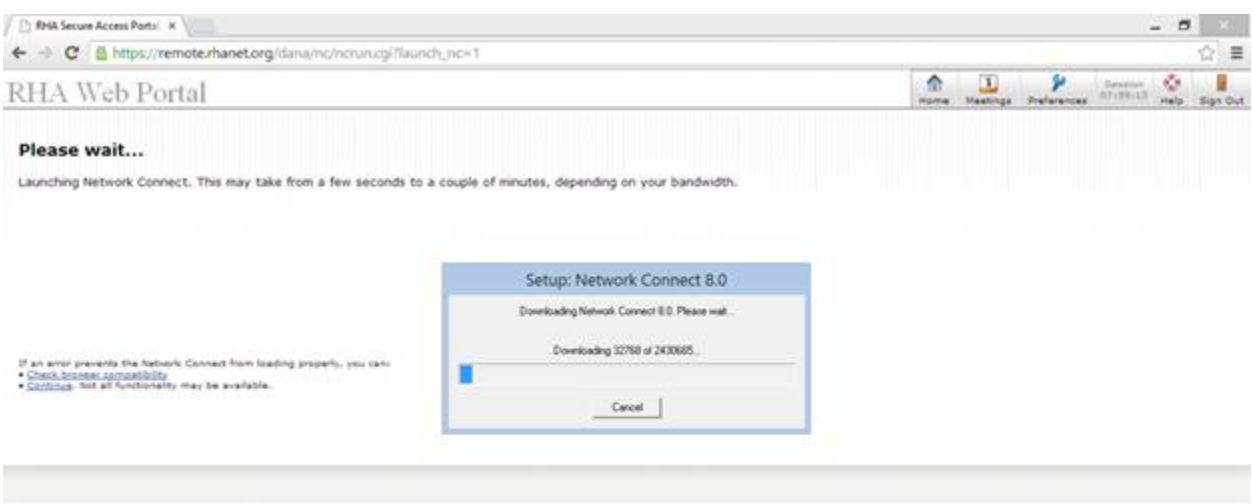

**The setup client will run after it has finished your server secession will launch.**